**How to Guide**

# Internet Banking

**Easy banking 24/7**

Internet Banking helps you manage your money your way.

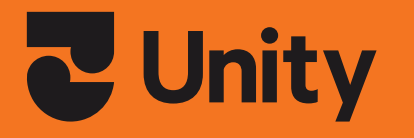

**Unity is proudly not a registered bank.**

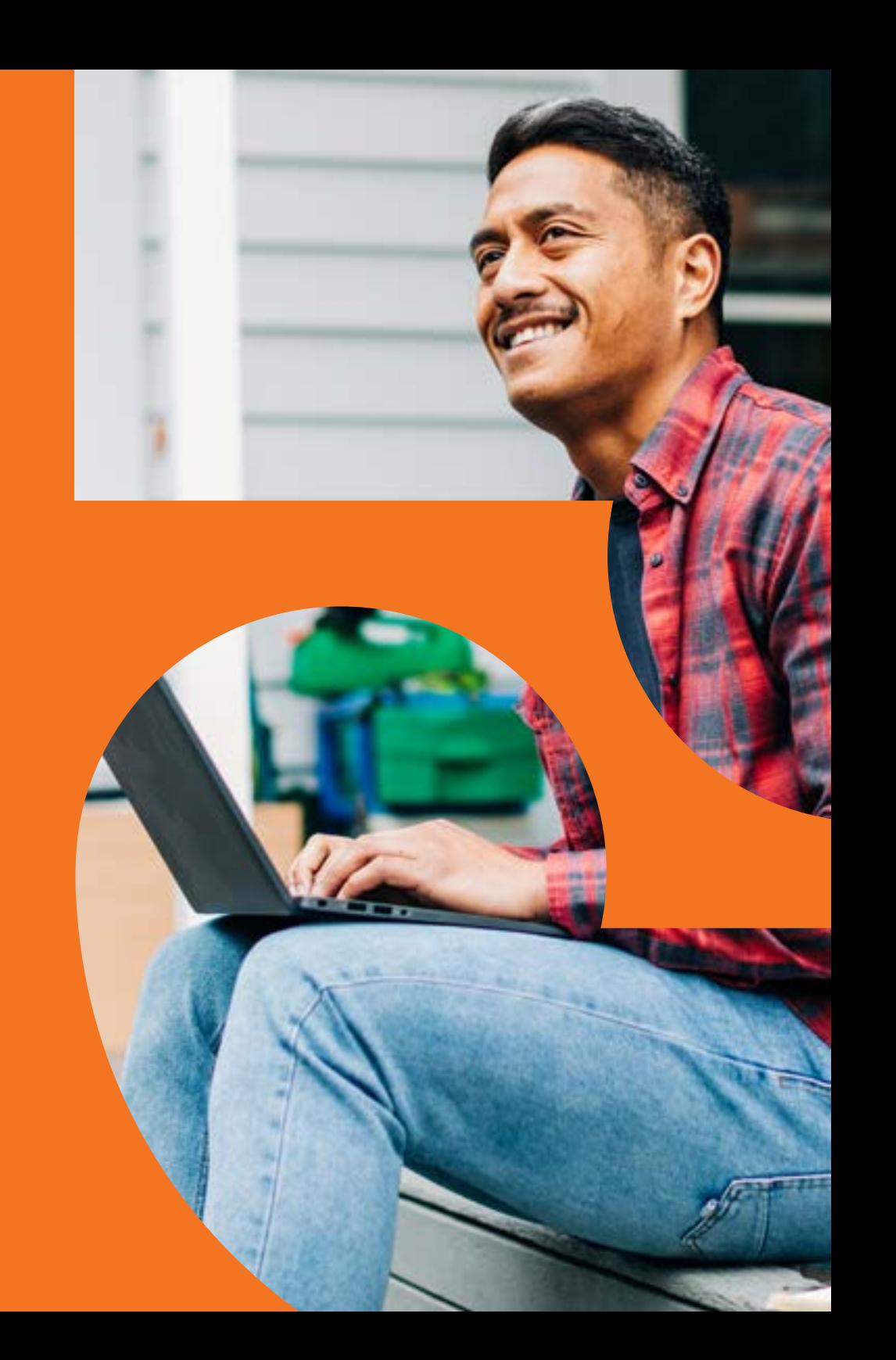

### **Contents**

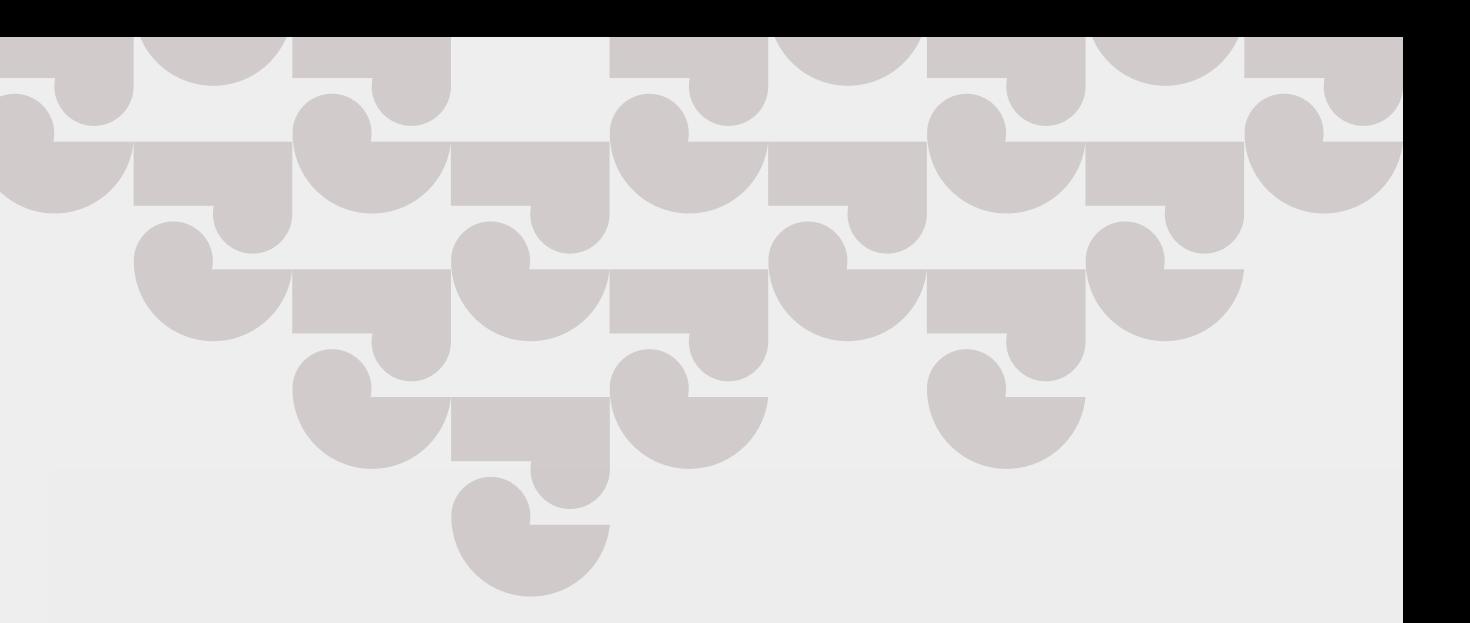

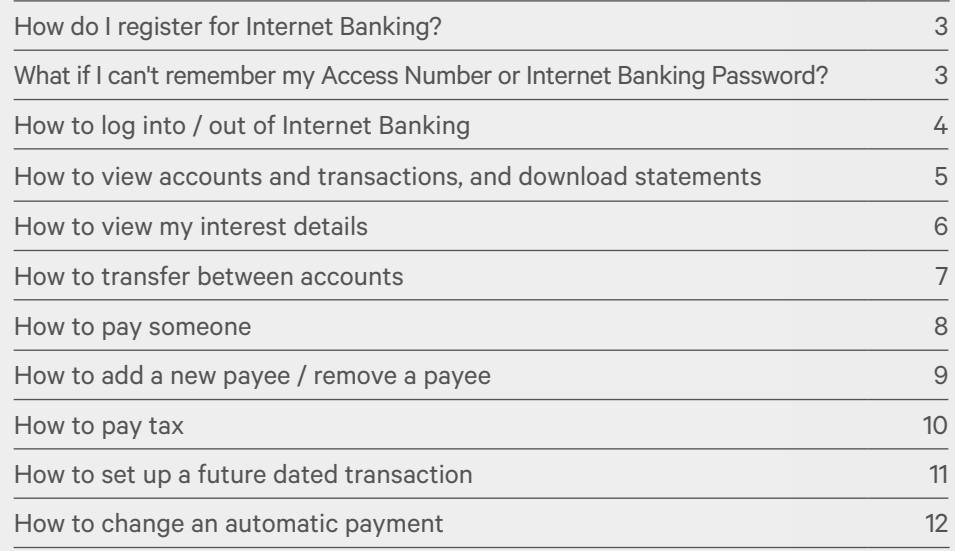

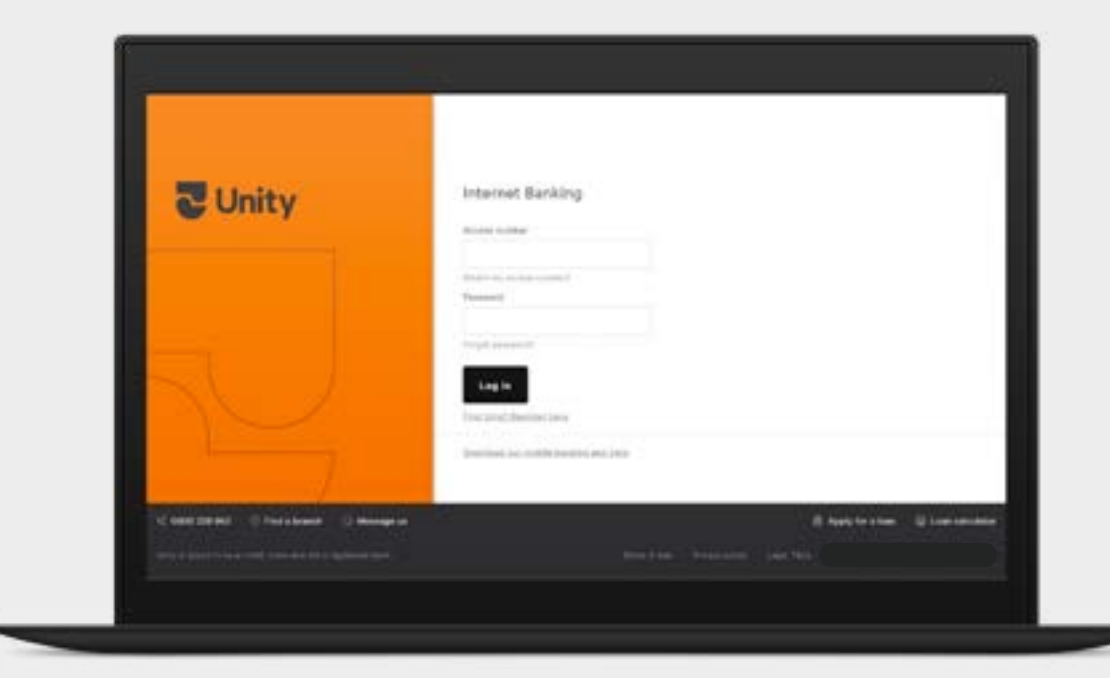

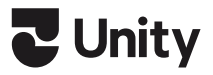

#### <span id="page-2-0"></span>How do I register for Internet Banking?

Visit **[www.unitymoney.co.nz/internet-banking-application-form/](http://www.nzcubaywide.co.nz/internet-banking-application-form/)** and complete the online form or call us on 0800 229 943.

We'll contact you to provide an 8 digit Internet Banking Access Number and temporary password.

#### What if I cannot remember my Access Number or Internet Banking password?

If you need any details required to set up Internet Banking, you can visit a branch with identification, or call us. We will be able to reset your password and let you know where to find your Access Number.

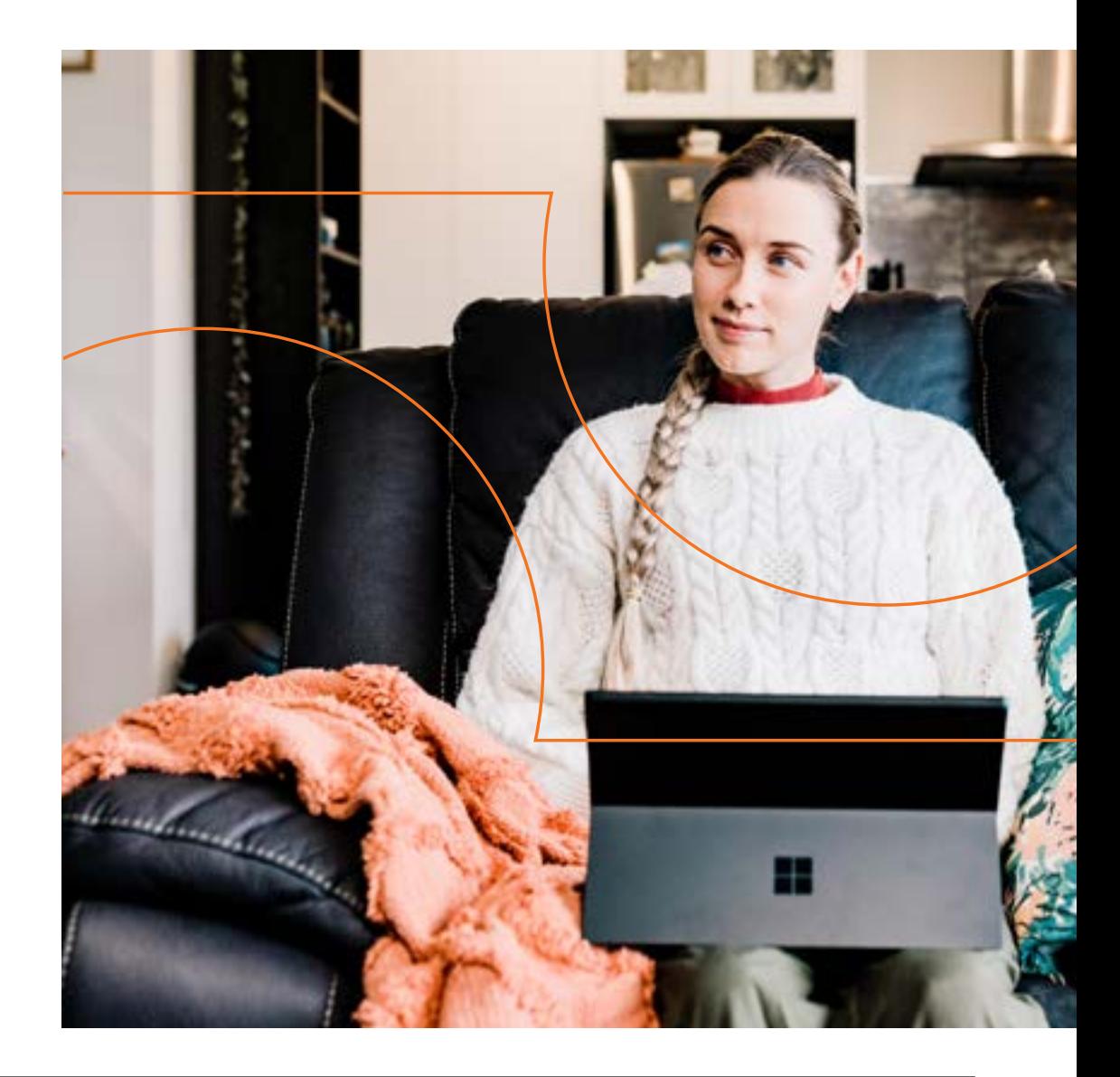

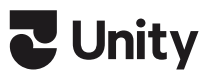

#### <span id="page-3-0"></span>How do I log into Internet Banking?

- 1. Visit **[www.unitymoney.co.nz](http://www.unitymoney.co.nz)**
- 2. Click the **Login** button in top right of our home page.
- 3. Enter your:
	- 8 digit Internet Banking **Access Number.**
	- **Password.**
- 4. Click **Log in.**

#### How do I log out?

Navigate to the top right-hand corner of your screen and select **Log out.**

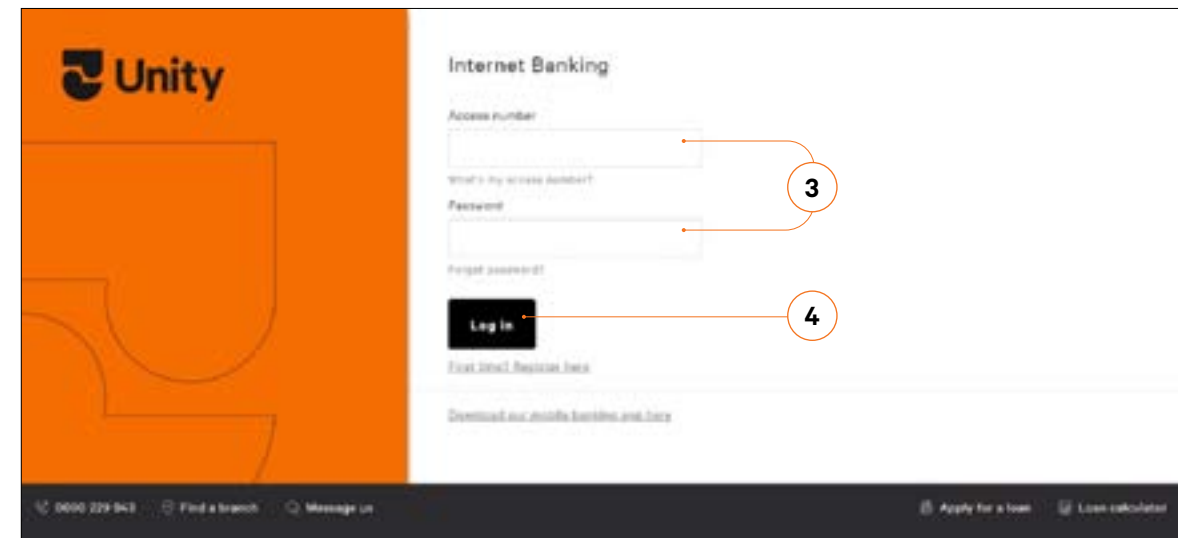

Trouble remembering your Access Number or Internet Banking password? Call us or visit your nearest branch.

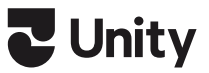

#### <span id="page-4-0"></span>How to view your accounts, and transactions, and download statements

- 1. On the home screen, click **Accounts** in the menu.
- 2. Click on a specific account or loan to view transactions, statements and details for that account.
- 3. Click on **Filter** and enter details of transactions you'd like to view. Click **Apply**.
- 4. You can also:
	- Download your transactions as a spreadsheet by clicking on **Export as** and selecting the file format you want, or
	- Print, or save as a pdf by clicking on **Print**. The print page will open in a new window.

Note, you'll need Adobe Reader to view PDF files. Download a free version of Adobe Reader [here](https://get.adobe.com/reader/).

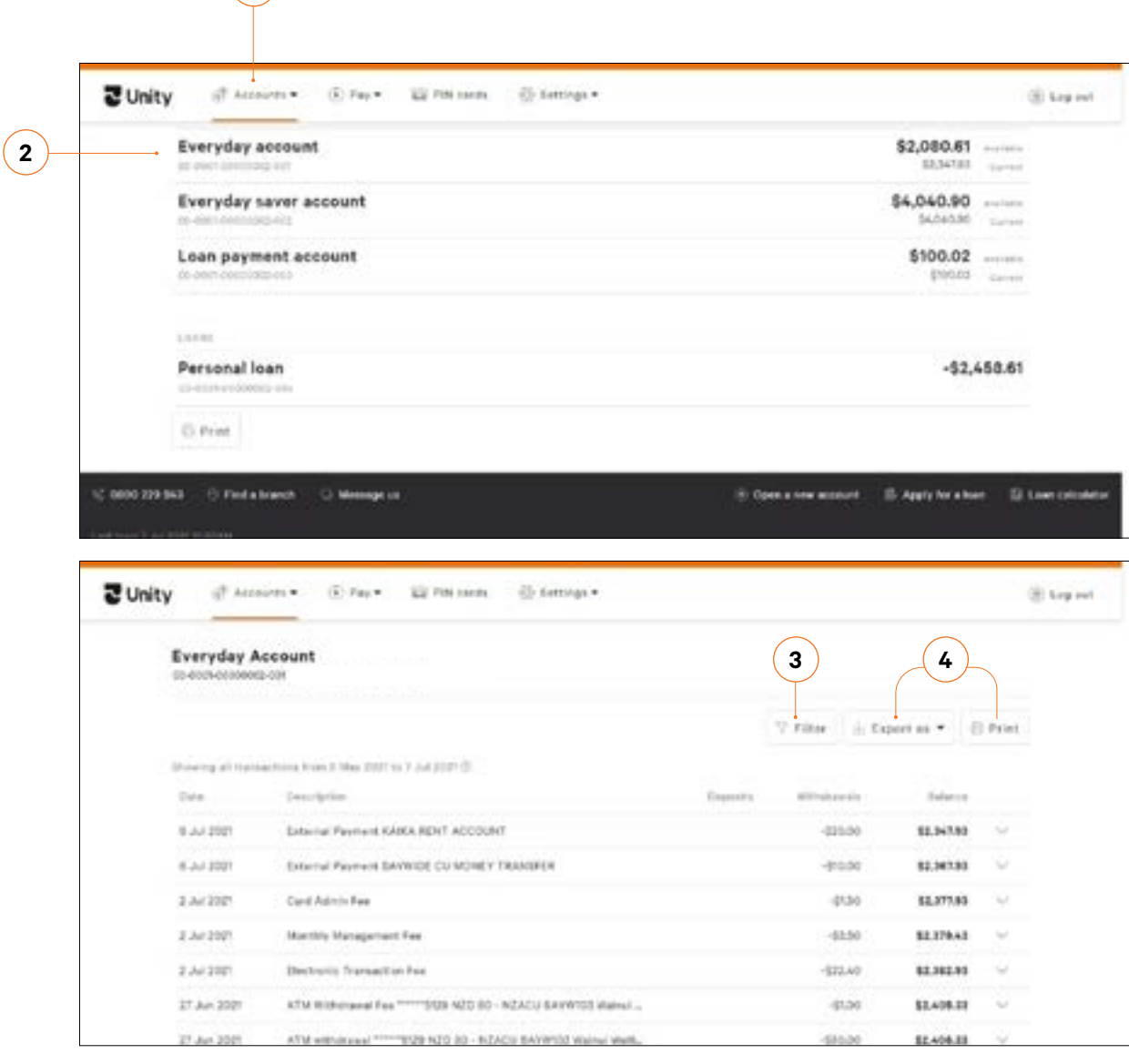

 $(1)$ 

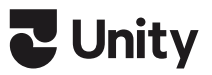

#### <span id="page-5-0"></span>How to view my interest details

- 1. On the home screen, click on **Accounts** in the top left corner.
- 2. Select **Interest** in the dropdown box.
- 3. Click on **Print** to print a summary of your interest.
- 4. By printing you will navigate to a new tab/window: from where you can save a pdf to your computer or send to your printer.

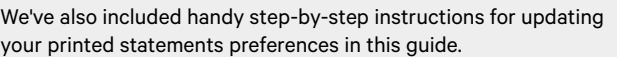

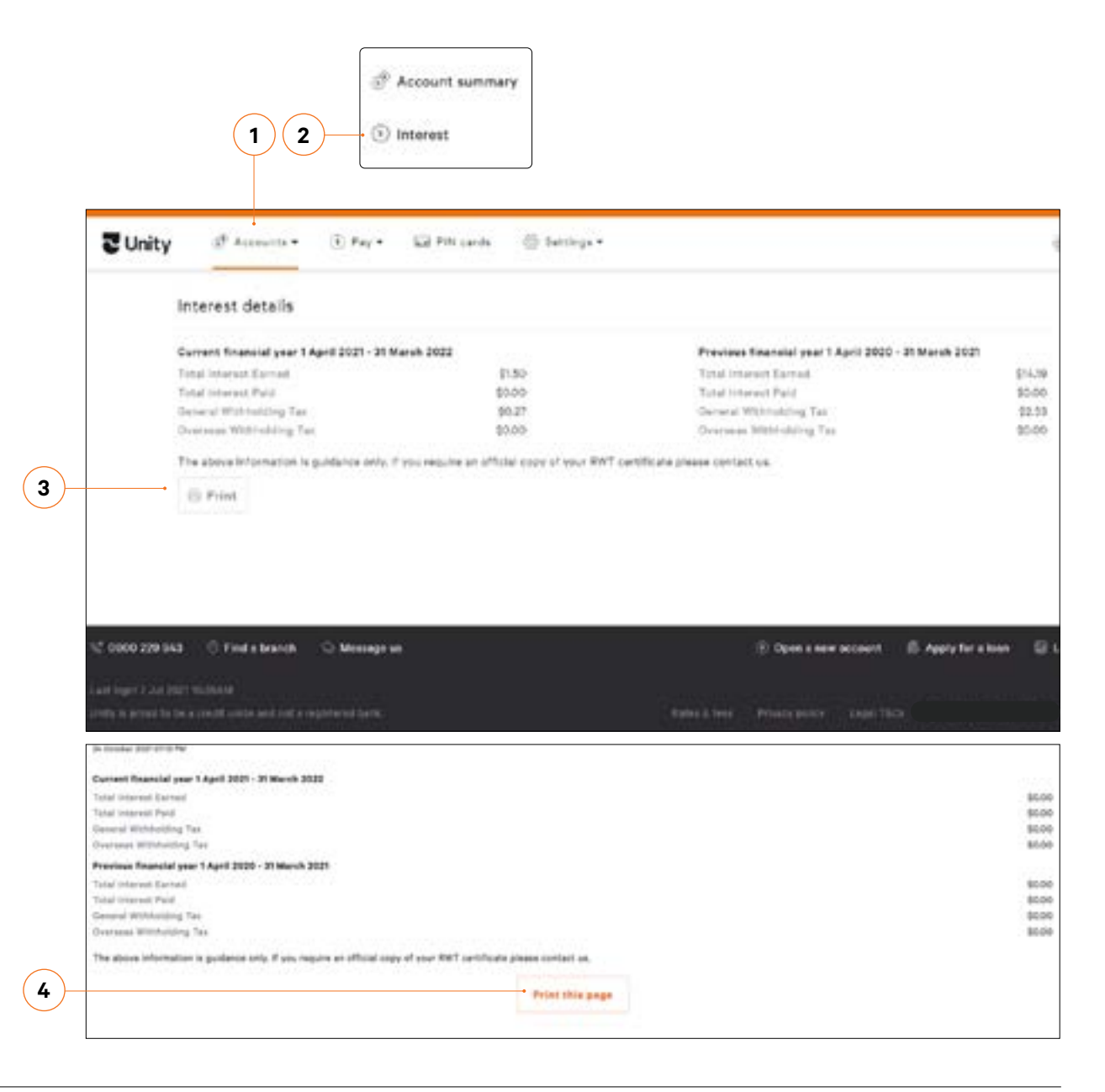

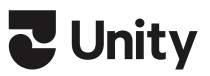

#### <span id="page-6-0"></span>**<sup>1</sup>** How to transfer between accounts

- 1. Select **Pay** in the top menu.
- 2. Select **Transfer money** in the dropdown box.
- 3. Select which Account you want to transfer money **From** by clicking on the drop down box.
- 4. Select which Account you want to transfer money **To** by clicking on the drop down box.
- 5. Enter the Amount you want transferred.
- 6. Select **Continue** .
- 7. Review the details on the next screen including the accounts and amount.
	- If everything looks correct, select **Transfer**.
	- If you'd like to change something, click **Edit** .
	- If you want to cancel, click **Cancel** .
- 8. A transfer successful message will display when your payment is made.

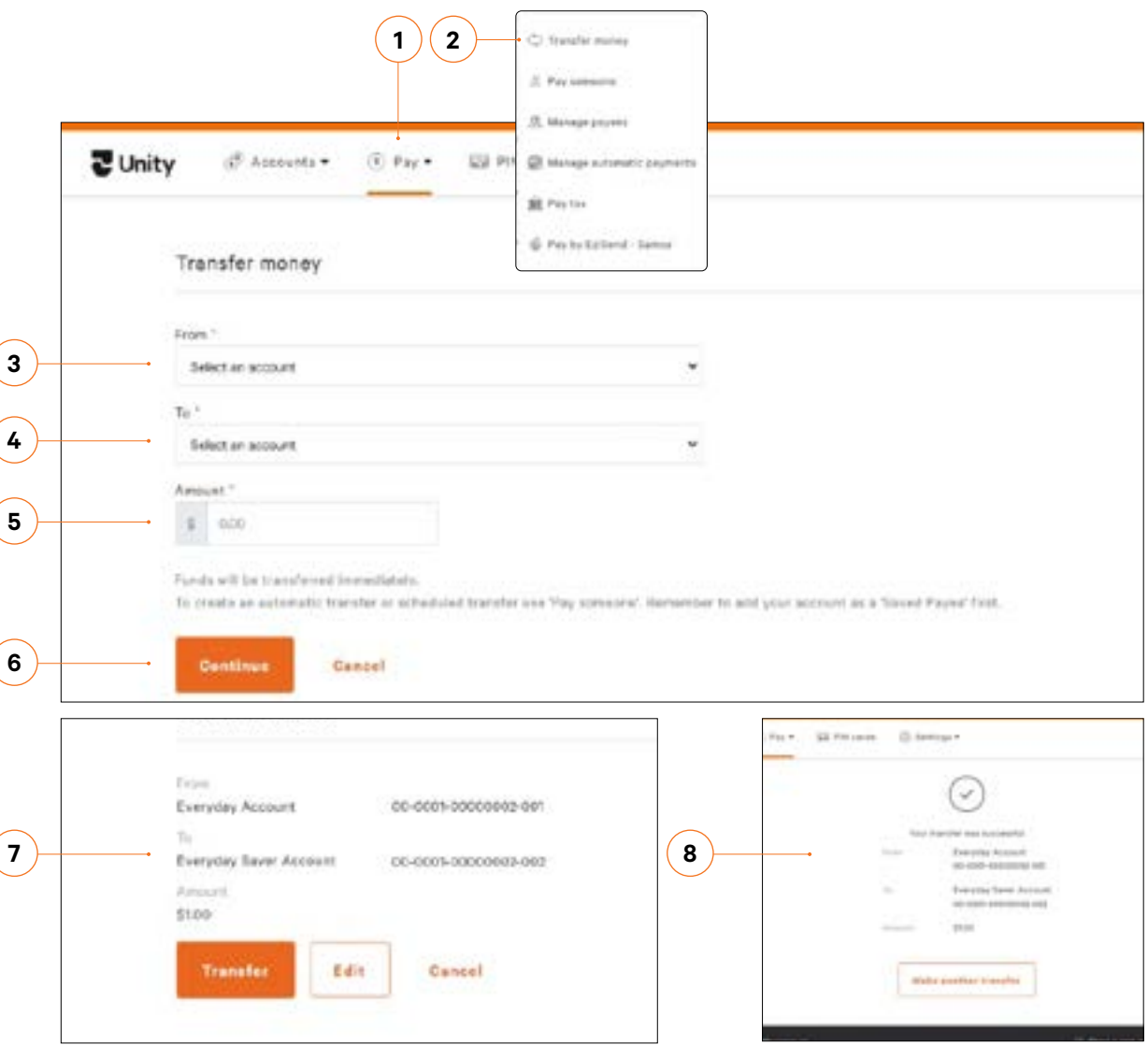

If you get stuck and can't find your way back to the home screen, click on the Unity logo in the top left.

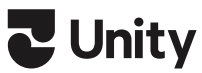

#### <span id="page-7-0"></span>How to pay someone

- 1. Click **Pay** in the top menu.
- 2. Click **Pay someone** from the dropdown box.
- 3. Select the **From** account for the funds to be transferred out of.
- 4. Enter a Payee. You can:
	- Select an existing Payee from your list of **Saved payees**
	- Set up a **Someone new** by typing in their name and account number.
	- Search for **A company** registered with us
- 5. If you're going to be paying this person or bill again in the future, tick the **Save this payee** check box.
- 6. Enter the Amount you want to pay.
- 7. Enter the details that will show on your statement and theirs (select option to make it the same or different).
- 8. Select **Continue** .
- 9. Review the payment including who you're paying and how much you're paying them. If everything looks correct, select **Pay**. If you'd like to change something, click **Edit** or **Cancel** .
- 10. A payment successful message will display when your payment is made.

Tip: Please double check all the details are correct, prior to selecting Pay, as once you confirm the payment has processed and will be deducted from your account.

Note: Two-factor authentication maybe required for large payments or to set up new payees. You will need your mobile phone handy.

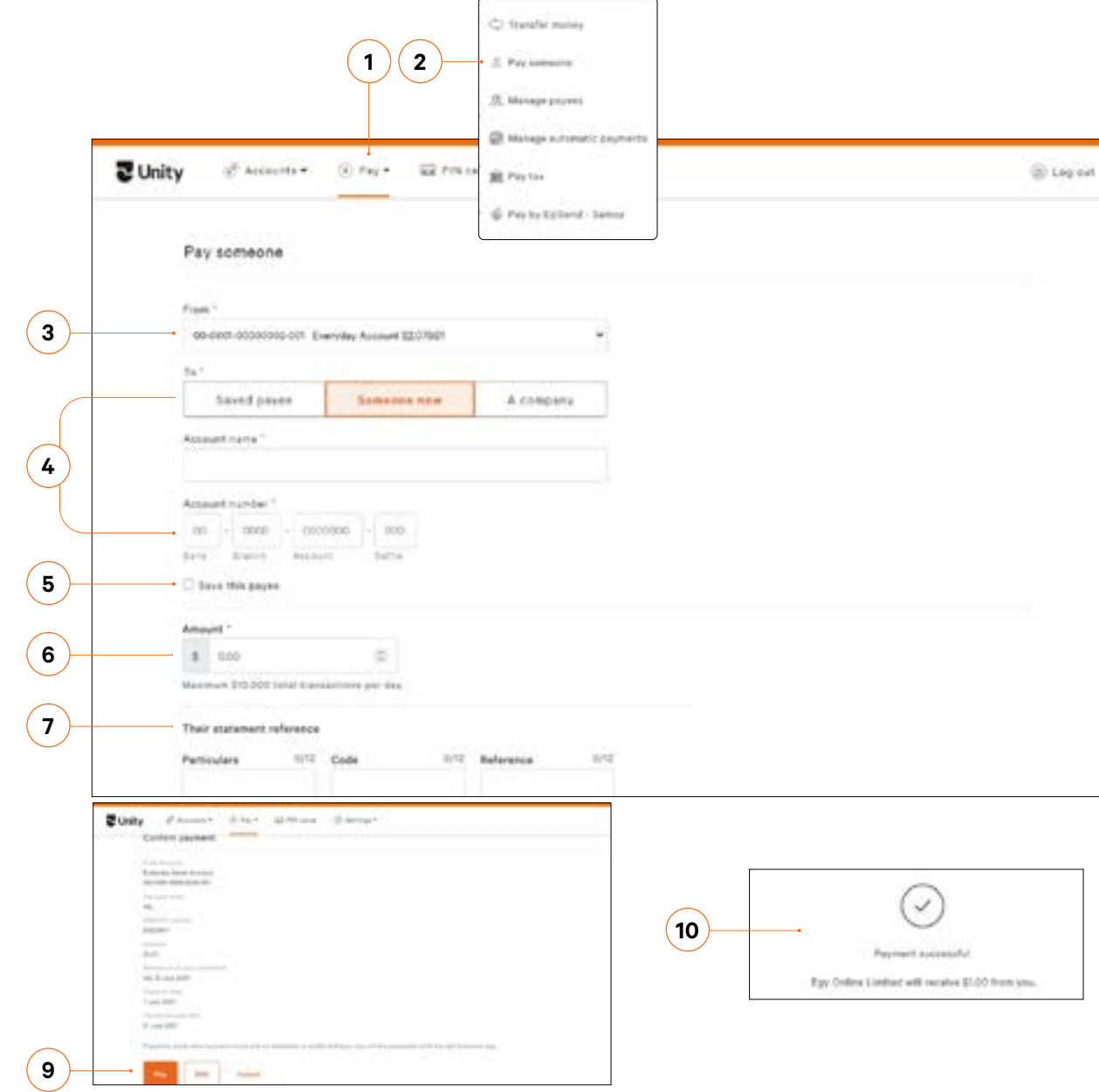

#### <span id="page-8-0"></span>How to add a new payee

- 1. Click **Pay** in the top menu.
- 2. Click **Manage payees** from the dropdown box.
- 3. Click **Add payee**
- 4. Enter in the person or company's banking details. You can:
	- Set up a **Someone new** by typing in their name and account number.
	- Search for **A company** Registered with us
- 5. Click **Add.**

#### How to edit or remove a payee

- 1. Click **Pay** in the top menu.
- 2. Click **Manage payees** from the dropdown box.
- 6. Select the payee from the list and click **Edit**.
- 7. Update their details and click **Update**, or click **Delete** to remove.

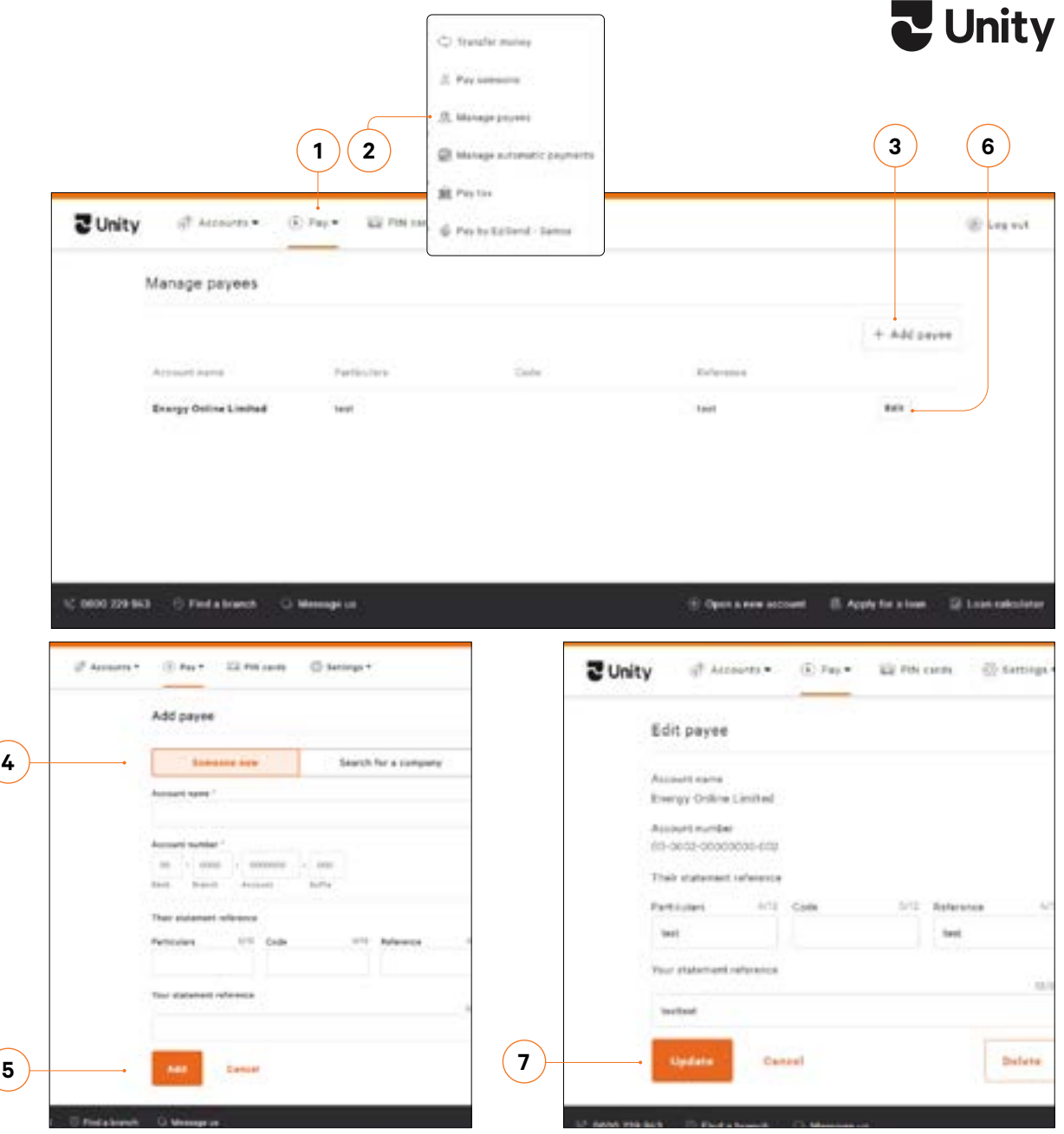

If you need your payment limit increased, please contact us on 0800 229 943.

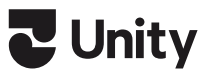

#### <span id="page-9-0"></span>How to pay tax

- 1. Click **Pay** in the top menu.
- 2. Click **Pay tax** from the dropdown box.
- 3. Select the **From account** for the funds to be transferred out of.
- 4. Select tax code from the drop down menu.
- 5. Enter your IRD number.
- 6. Enter the Amount you want to pay.
- 7. Enter the Date you want the payment made using the pop up calendar (excludes weekends and public holidays).
- 8. Select the tax period you are paying towards.
- 9. Click **Continue.**
- 10. In the next screen, check the details are correct:
	- If everything looks correct, select **Pay.**
	- If you'd like to edit something, click **Edit.**
	- If you would like to cancel the payment, click **Cancel.**
- 11. A Pay tax successful message will display when your payment is made.

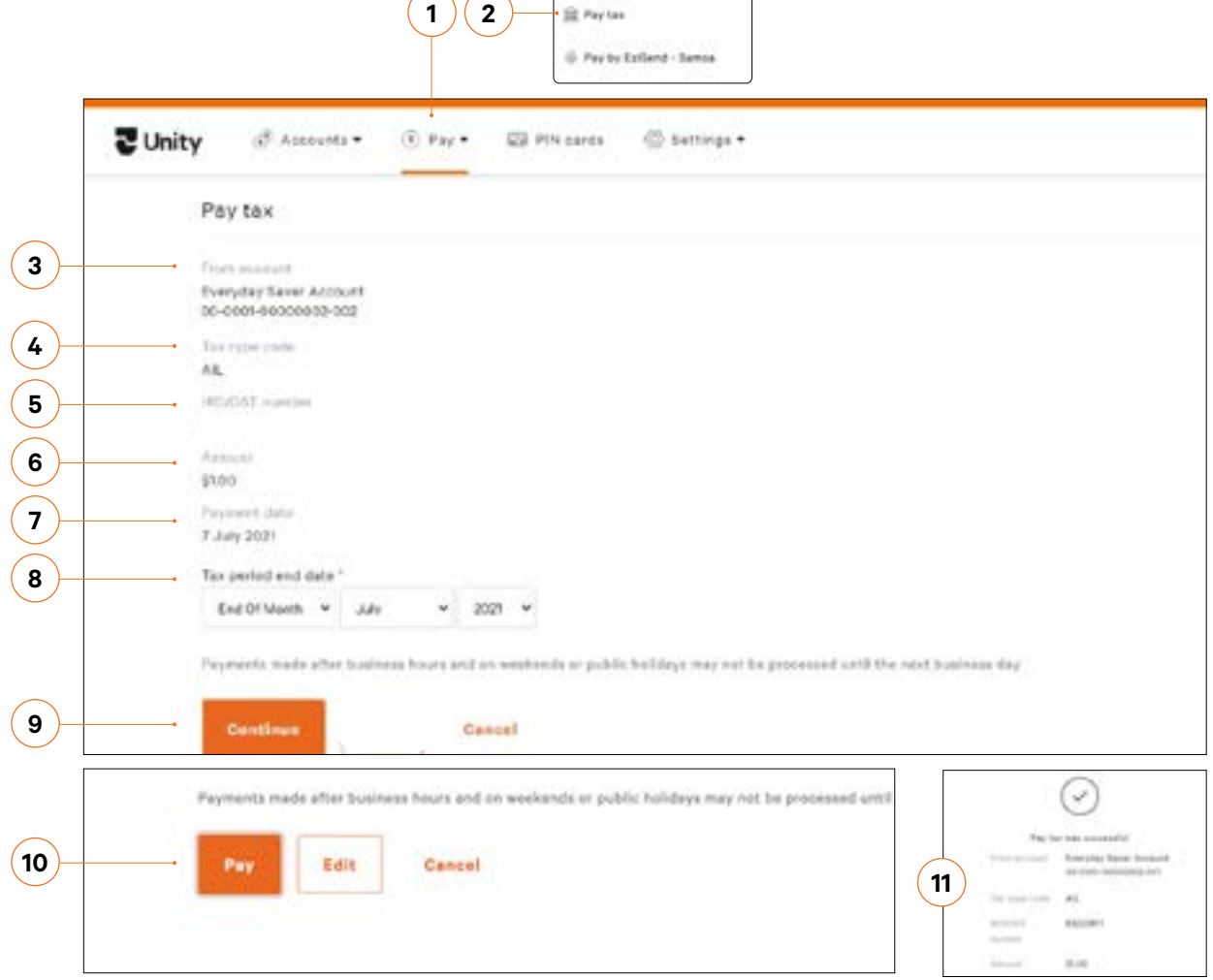

C Transfer money  $E$ . Pay someone 32. Manage peanes

**ED Pay tax** 

ED Manage automatic payment

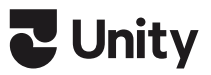

#### <span id="page-10-0"></span>How to set up an automatic payment

- 1. When making a payment select **Make an automatic payment of schedule for a future date.**
- 2. Select the Frequency you want the payment made.
- 3. Select when you want the first payment to be made
- 4. Select **Continue** .
- 5. In the next screen, review the payment including who you're paying and how much you're paying them. If everything looks correct, select **Pay**. If you'd like to change something, click **Edit** or **Cancel** .

**2**  $\overline{3}$   $\overline{4}$ 

6. A payment successful message will display when your payment is made.

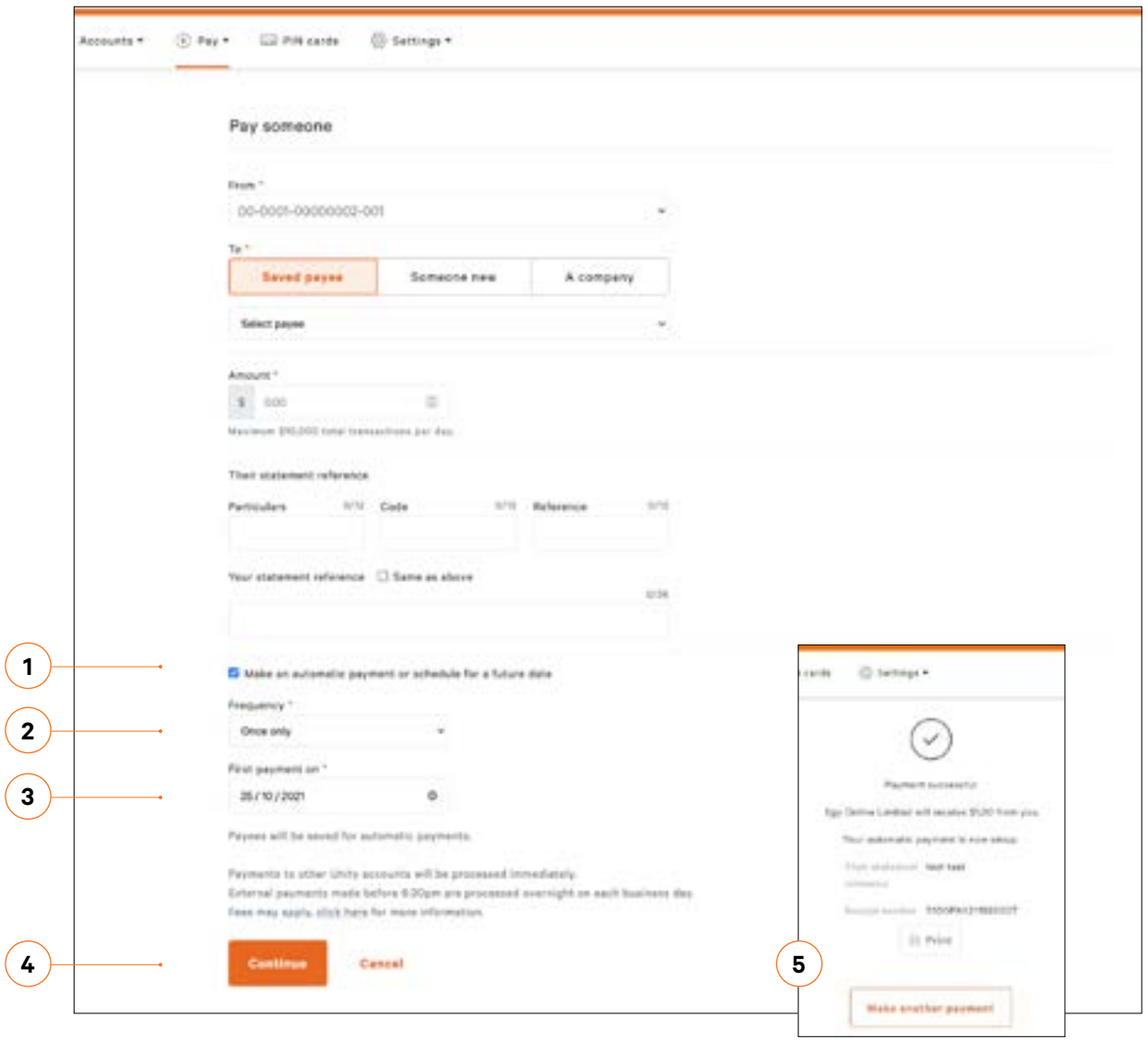

#### <span id="page-11-0"></span>How to change a recurring transaction or automatic payment

- 1. Select **Pay** in the top menu.
- 2. Select **Manage automatic payments** in the dropdown box.
- 3. Choose the payment you want to amend or delete from the list and click **Edit**.
- 4. Update the details.
- 5. Click **Save**, or click **Delete** to remove.
- 6. **Confirm** or **Edit** the details on the next screen.
- 7. Once you've amended the automatic payment, you can see your updated list of scheduled payments under Manage automated payments.

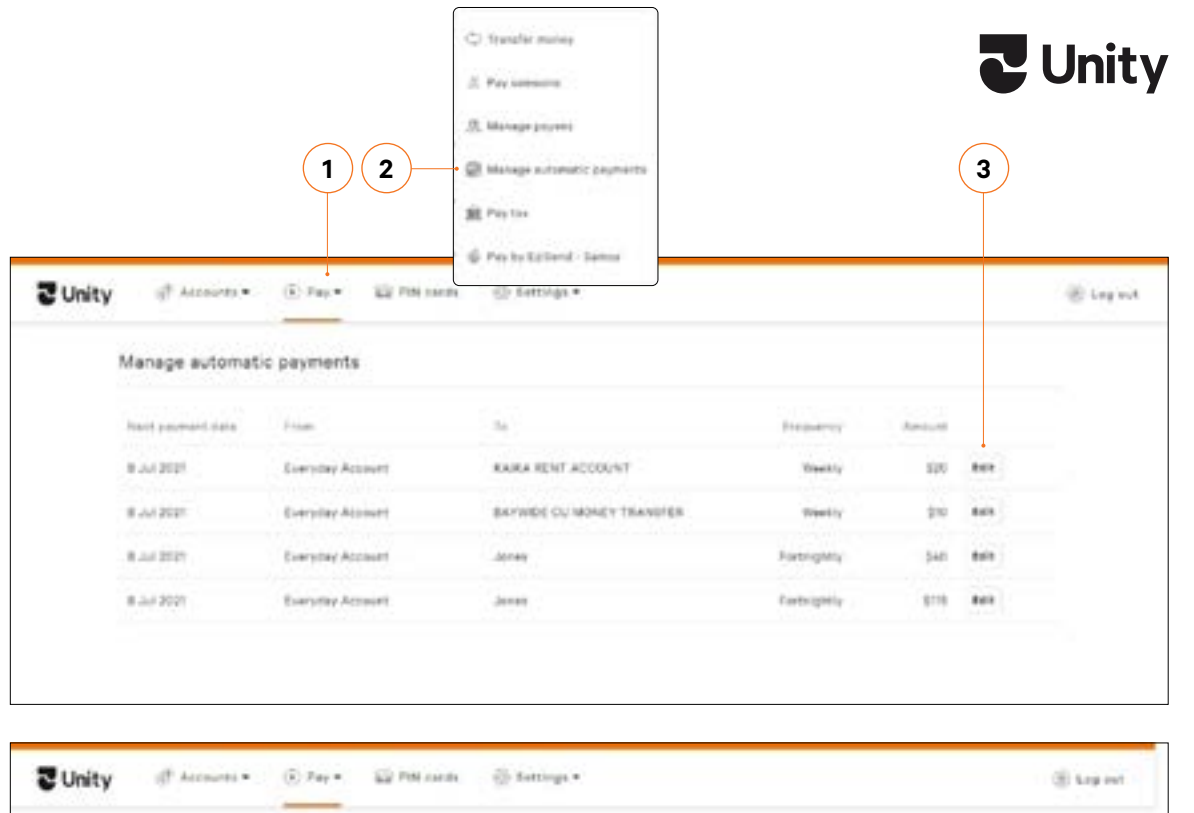

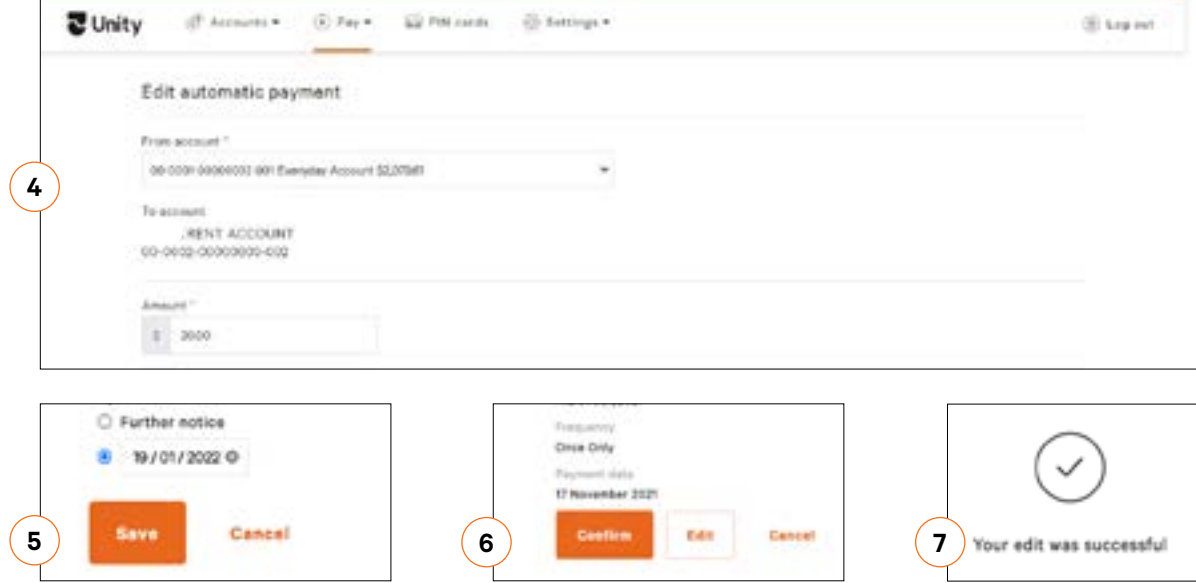

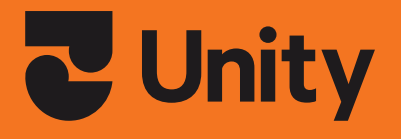

## Doing money, together.

\*Standard internet banking transaction and service charges will apply. Using internet banking and the mobile banking app is free, but your standard data costs, transaction and service fees will apply. Using these is subject to T&Cs available at unityn **Unity is proudly not a registered bank.**

**0800 229 943 unitymoney.co.nz**